## POKER U

# **UGUIDE CLUB OWNER'S MANUAL**

# **CREATE A CLUB**

**MANAGE A CLUB**

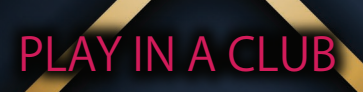

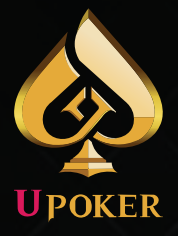

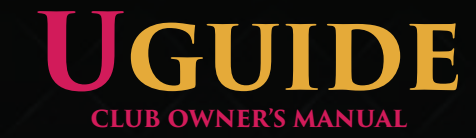

# CONTENT

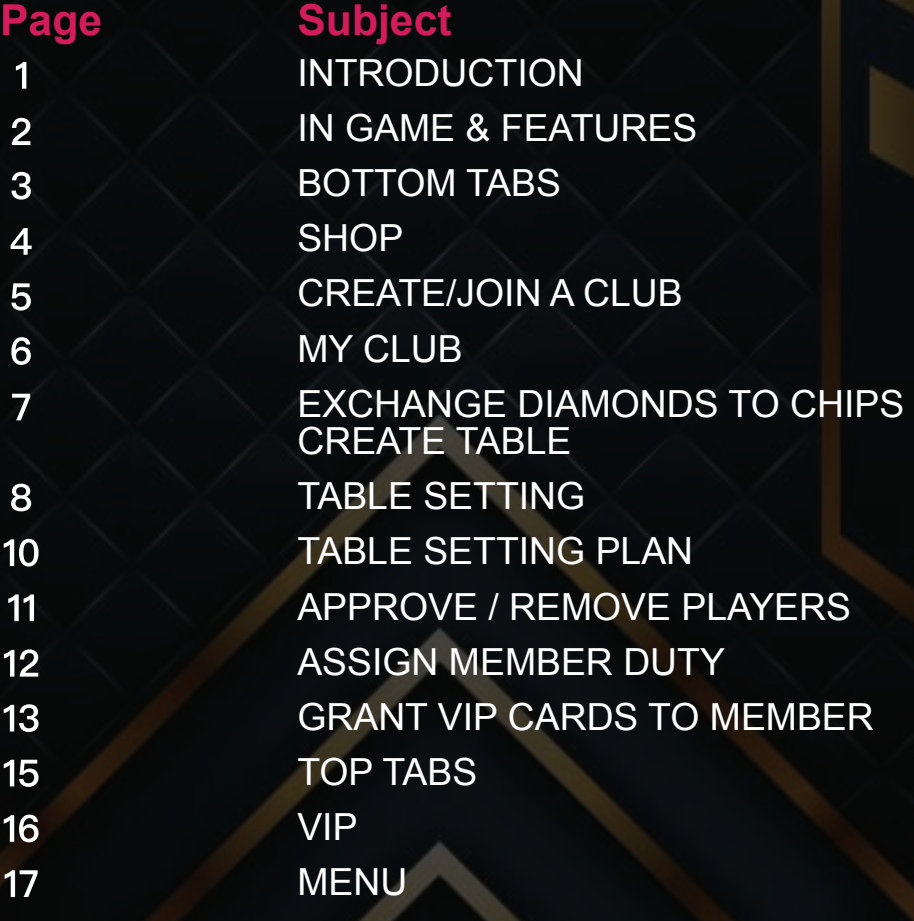

The UGuide is a product of UPoker © 2020.

Unauthorized reproduction, in whole or in part of this guide is a direct infringement of copyright.

## **INTRODUCTION**

 UPoker provides a platform for poker lovers to play and enjoy poker together with their friends. UPoker has all popular poker styles available in the online mobile poker application. UPoker have NLH, PLO, PLO5, PLO6, OFC, and Short Deck, Hi/Lo, Jackpot, Multitable Tournaments, Knock-Out MTT, Satellite MTT. You can even play on multiple screens, on 4 separate screen using the same phone. UPoker's Multitable can be used in two different modes 'tiled' or ''stacked'.

## **GETTING STARTED**

#### **How Do I Download?**

UPoker can be downloaded **By store link** 

IOS: *https://itunes.apple.com/us/app/upoker/id1430660365*

ANDROID: *https://play.google.com/store/apps/details?id=com.zharev.upoker* 

WINDOWS VERSION: *http://upoker.net/download/upoker\_setup\_2019\_11\_05.exe* 

## **IN-GAME AND FEATURE HOW TO PLAY?**

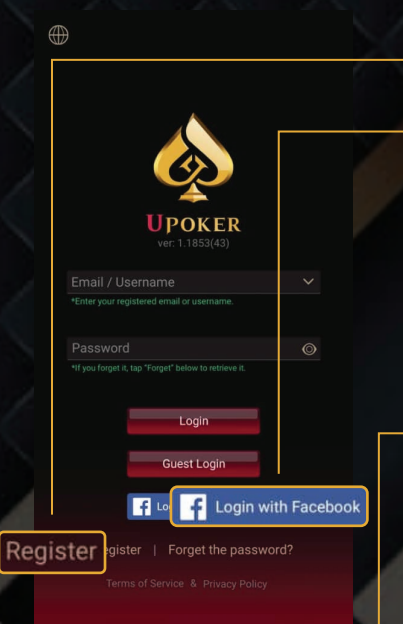

To start playing , simply create a user profile by tapping on **"Register"** on the first launch of the UPoker Application , or, tap on the **"Login with Facebook"** tab to register using your Facebook Account for new players.

If you are already a registered player , then simply login with your ID and Password or tap on the "Login with Facebook" tab to sign in with your registered Facebook Account. After that to play poker in UPoker , **simply create your own club, join your friends club**, or **you may participate in our various Types of Poker Games in our Lobby.** Participate in various types of poker games in our Lobby with **gold coins**

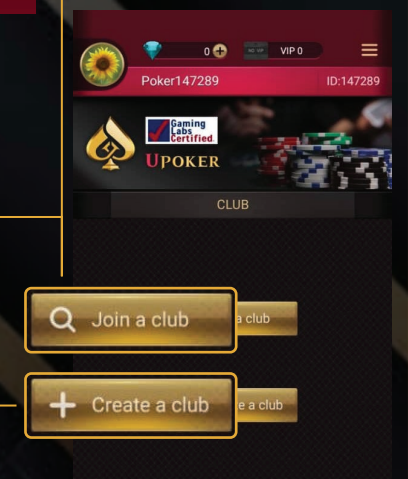

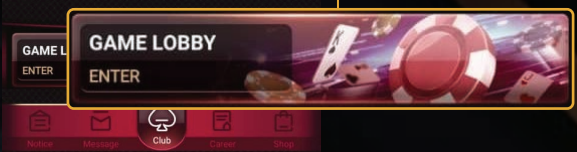

# **BOTTOM TABS**

#### **NOTICE**

What is the Notice Tab? The Notice tab is to display the latest features, bug fixes, improvements and promotions. Tap on it to view. If it displays "Coming Soon" that implies that UPoker system has not placed any new messages in the notice board.

#### **CAREER**

What is the Career Tab? The Career Tab allows players to access , view and assess player gameplay statistics according to the type of poker games the player has played.

## **MESSAGE-**

What is the Message Tab? The message tab is to view messages sent to you or to your club by UPoker either in Notice or Club Mail accordingly. You can also view all messages by tapping on "All" tab in the message in-menu.

## **SHOP**

Club

#### What is shop?

Shop Tab can be accessed to purchase the items available in UPoker Mobile Gaming Application. In the Shop in-menu you may purchase diamonds , which can be used to exchange chips, or purchase items such as Time Bank , Emoji , Rabbit and VIP cards.

## **CLUB**

What is the Club Tab? The Club Tab allows players to view the clubs the players have joined or created. In the Club Tab menu , there are 2 icons on eiher end of the bar.The sign on the right,  $\div$  is to create a new club. The sign on the left,  $\bf{Q}$  is to join a club.

╇

**CLUB** 

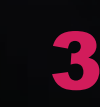

Q

# **SHOP**

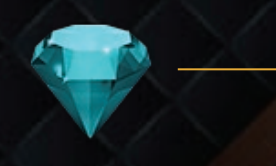

What is the time bank?

**TIME BANK** 

action time.

Time Bank allows player to extent their

## **DIAMONDS**

What can I do with diamonds? Diamonds can be used to purchase items or exchanged for chips.

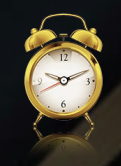

## **EMOJI**

What are emojis Emoji are used to communicate to other players in the table in a more

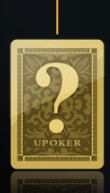

#### **RABBIT CARD**

Rabbit hunting is poker slang that's used to describe running out the rest of the hand even though the actual hand has concluded. To use rabbit, At the table you are sitting , after all player has folded The Rabbit activator icon will appear in the table you are sitting in automatically at the bottom left corner. Tap on the Rabbit icon to activate it.

#### **VIP CARDS**

What is VIP cards?

VIP card privileges gives extra in-game feature to be unlocked. There are 3 types of VIP cards , Elite , Gold and Ultimate. The unlocked features vary accordingly to VIP privilege

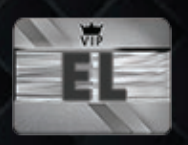

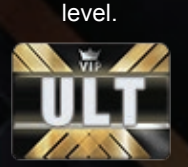

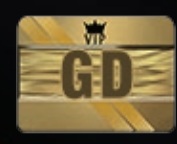

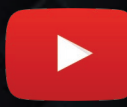

https://www.youtube.com/watch?v=A33gZ9hqM24 Learn more about UPoker VIP Cards in the video here:

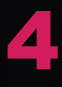

# **CREATE / JOIN CLUB**

In the Club Tab in-menu , there are 2 icon tabs

- 1. Join a club
- 2. Create a Club

## **JOIN CLUB**

To join a club, tap on the "Join a Club" tab:

1. The user is required to have the Club ID in order to make an application to the Club and only after approval of club admin the user is allowed to join.

2. Enter the Club ID

3. Enter referrer ID (leave it blank if you don't have a referrer)

4. Tap "Next"

5. A pop-up menu will display Club Name request confirmation to join

6. Tap on "Join" to file application to join clubs or tap previous to change club ID

7. After tapping "JOIN" , a message should

appear saying "Application Sent"

8. Wait for the approval of the Club admin.

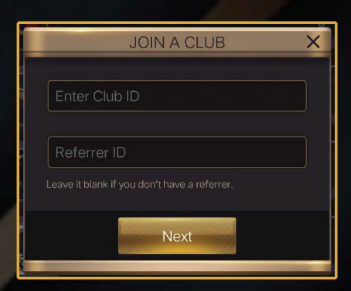

 $Q$  Join a club

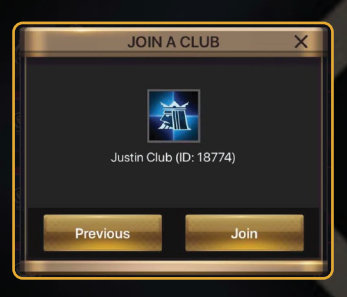

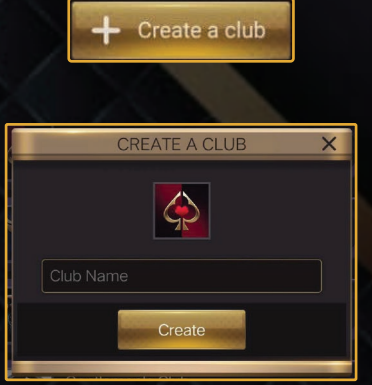

## **CREATE A CLUB**

To create a club simply:

- 1. Tap on the "Club" tab
- 2. Tap on the "Create a Club" tab or with "+" icon ,
- 3. A menu will pop-up requesting club name
- 4. Type in preferred club name

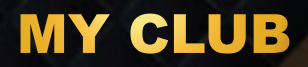

#### **HOW TO CHANGE MY CLUB ICON?**

In the Club Tab in-menu , select your club and tap on it to enter your club menu page

- 1. Tap on the Club Icon
- 2. A Profile pop-up menu will appear
- 3. Choose your preferred icon or choose from gallery
- 4. Click on the 'camera' icon seen below to add a custom profile picture from your phone gallery.

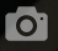

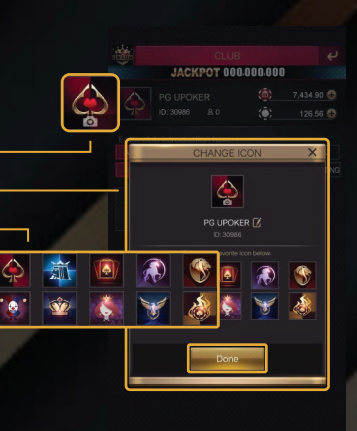

## **HOW DO I CHANGE MY CLUB NAME?**

\*\*Please note : Club name change will be charged 500 Diamonds.

In the Club Tab in-menu , select your club and tap on it to enter your club menu page

- 1. Tap on the Club Icon
- 2. A pop-up menu will appear
- 3. Tap on the edit box beside club name.
- 4. Tap on club name.
- 5. Enter new club name.
- 6. Tap on "Change" to complete process.

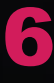

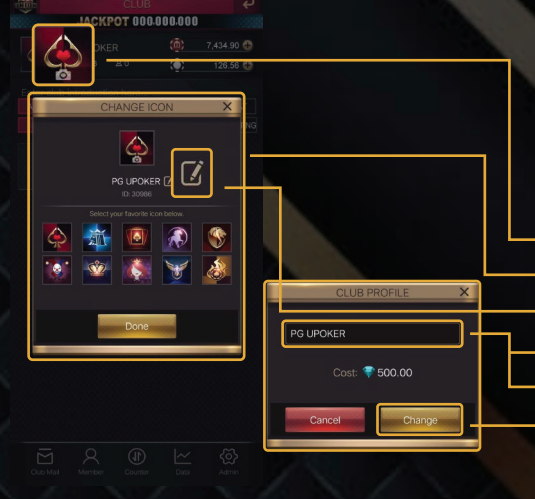

#### **HOW TO EXCHANGE DIAMONDS TO CHIPS**

- 1. Enter your club by tapping on your club from the list of your clubs in the UPoker Online Mobile Poker game main menu.
- 2. Tap on the "Counter" tab.
- 3. A pop-up Counter menu shall appear
- 4. Tap on the "+" icon beside the Club coin count bar.
- 5. An Exchange Menu will pop up , you may key in the preferred amount o diamond to be exchanged to club coins.
- 6. Tap on "Confirm" to complete exchange.

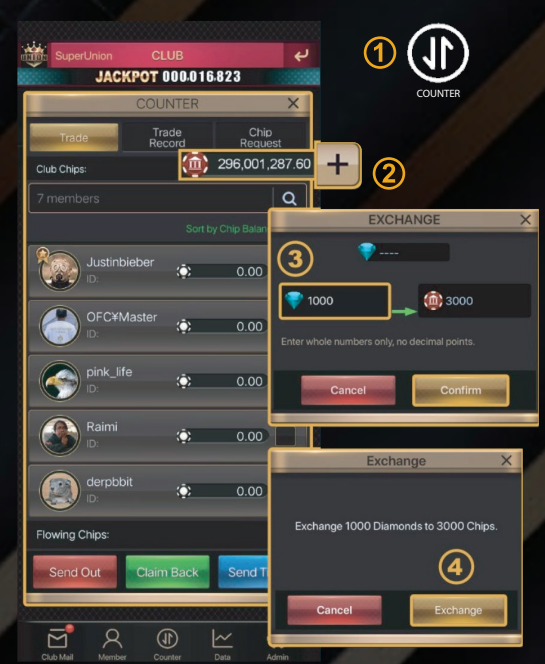

# T LIMIT OMAH EN FARE CHINESE POKER

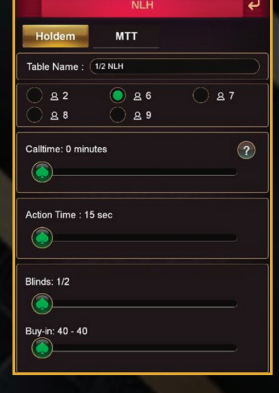

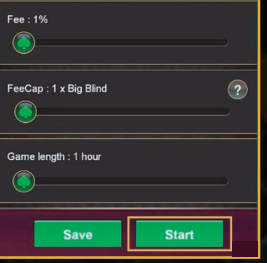

## **CREATE TABLE**

To create table ,

- 1. Enter the club you want to create the table in
- 2. The Create Table icon is the box with a plus, '+' symbol inside it
- 3. Once you tap on the "+" icon , you will be directed to a menu with 4 Poker Game type.
- 4. Choose the poker game type you wish to play a tap on it
- 5. User will be directed to a game settings menu
- 6. Set the table to your preference.
- 7. Tap on "start" to complete creating your table

## **TABLE SETTINGS**

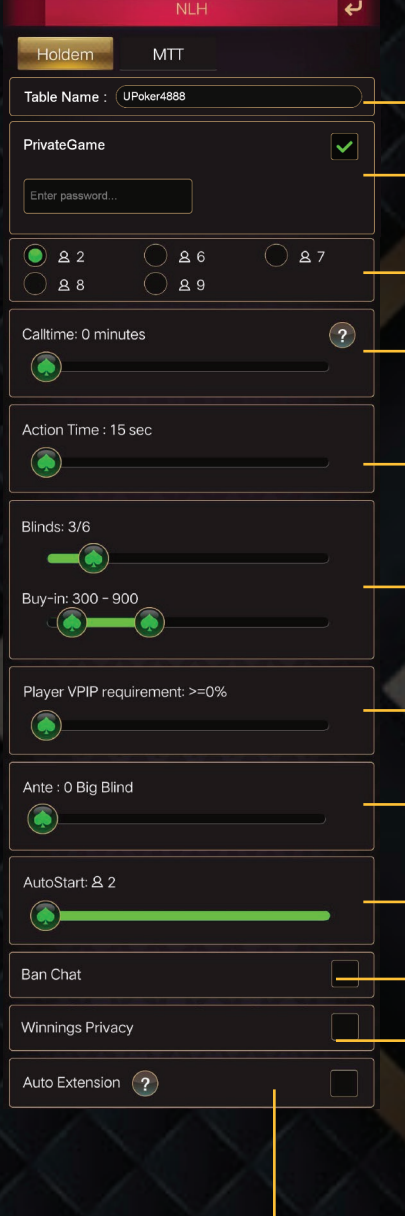

Name your tables

Set password for your games if you wish to.

You are able to set the number of players per for this table.

Call time stops winning players from leaving the table for the duration you set

You are able to set the action time a player gets during their turn.<br>Choices from 15-35 seconds.

You can adjust your custom buy-in and blinds for this table.

Voluntary Put-In-Pot, is how willing a player is to bet. You can choose more tight or loose players to play.

An ante is a compulsory bet in which all players put into the pot apart from the compulsory blinds.

You can set the number of players required to be at a table for the table to run automatically.

To protect players from harrassment, you may ban chat using this feature.

With this button each player's winnings at a table can be hidden from eachother.

If a table has more than two players and the count down time is less than 10 minutes then the table will auto extend for 1 hour.

## **TABLE SETTINGS**

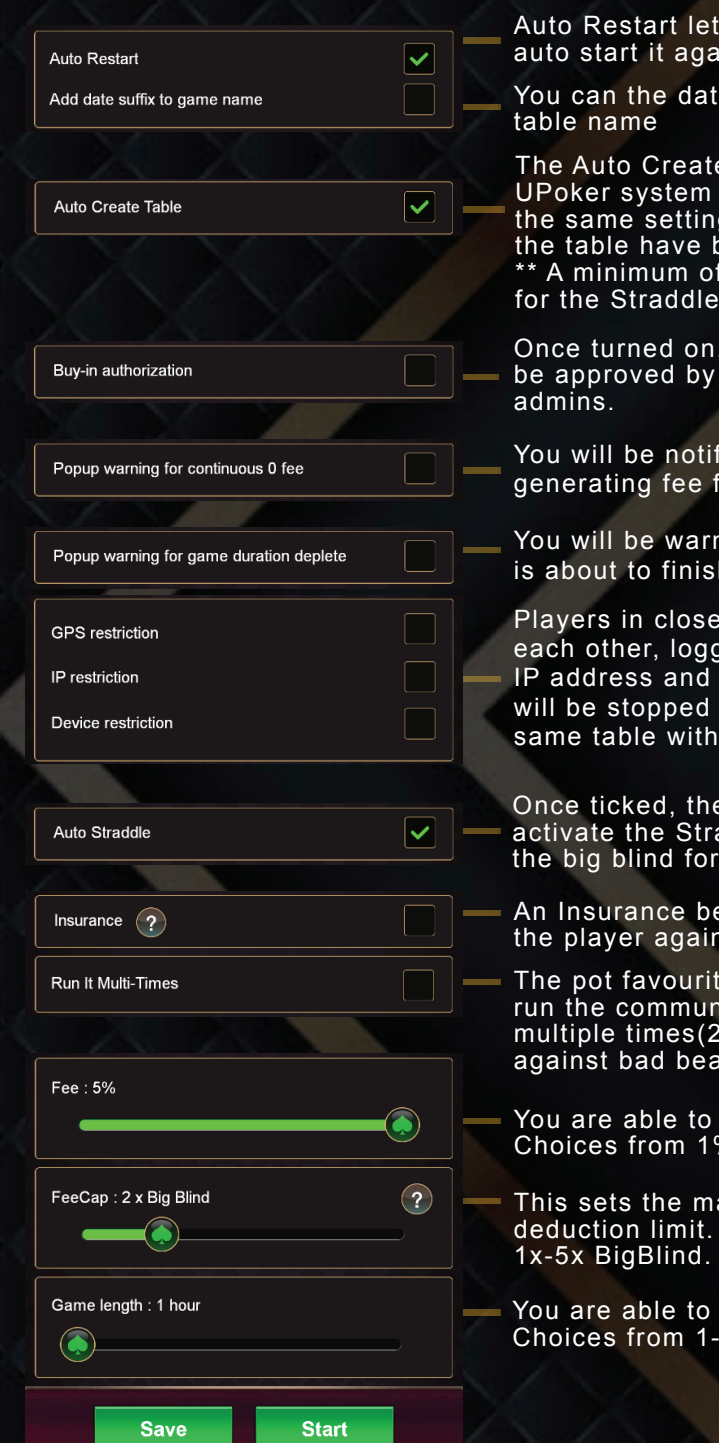

's youend the table and in.

e display next to your

e function will allow the to clone the table (with gs) once all the seats at  $\mathcal{\widetilde{\mathsf{seen}}}$  filled.

4 players are required to happen in a table.

this allows buy-ins to the club manager or

fied if a table is not or 10 continuous hands

ed if a table's duration is about to finish.

proximity with  $\sin$ ging in from same from same device from sitting in the this protection.

e table will automatically addle function, doubling every under the gun player.

et in poker protects nst a bad beat.

the will be allowed to ity cards !/3 times) <del>to</del> protect<br>it. against bad beat.

set table fee generation.  $% -5%$ .

aximum table fee Choices from

set the game length.  $24$  hours

# **HOW TO USE<br>TABLE SETTING PLANS**

#### **You may save your table setting for future use**

**by simply clicking "Save"**

#### **\*PROTIP:**

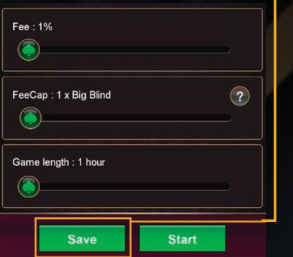

**Study your club's game patterns throughout the week. Save each day's table setting under different plan.**

**You can save unlimited number of tables under each plan.**

SAVE GAM

10

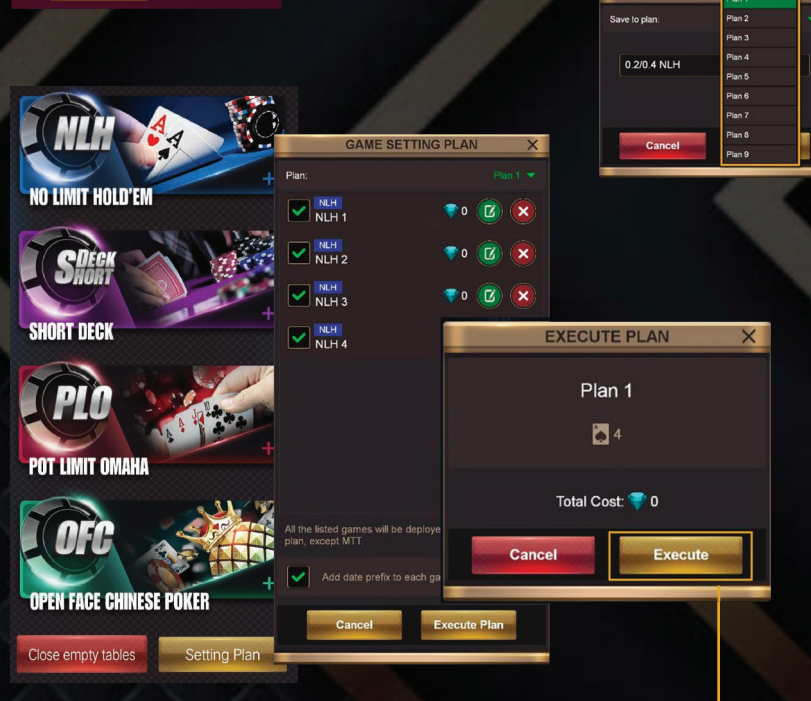

**The next time you need to start a table, simply click on Setting plan. Select the plan you wish to execute. Click the Execute button.**

#### **HOW DO I APPROVE MEMBER APPLICATION?**

To approve member application into your club ,

- 1. Enter your club by tapping on your club from the list of your clubs in the UPoker Online Mobile Poker game main menu.
- 2. Tap on the "Member tab"
- 3. A pop-up Member Management menu shall appear , and tap on "Applicants"
- 4. The member that has requested application will be listed in the applicants list, choose the member you wish to approve
- 5. Tap on the green tick icon beside the member of your choice to approve.

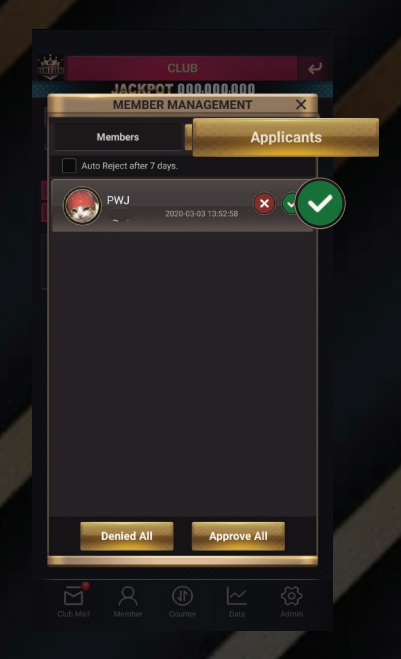

#### G) *A*embe  $(2)$ MEMBER MANAGEMENT  $\overline{\mathsf{x}}$  $0.0000000$  $600A$ 2750274 843500  $-77708768$ ◯ Agent Common **Trace Player** 内  $\overline{\bullet}$  $\overline{\phantom{1}}$ 3 MEMBER REMOVAL **Grant VIP Card MEMBER REMOVAL** MEMBER REMOVAL Sure to remove aaaaaaa100(ID:60598) out of vour club?

#### **HOW DO I REMOVE MEMBER FROM MY CLUB?**

To remove member from club ,

- 1. Enter your club by tapping on your club from the list of your clubs in the UPoker Online Mobile Poker game main menu.
- 2. Tap on the "Member tab"
- 3. Tap on the member in your club you wish to remove.
- 4. A pop-up Member Management menu shall appear , and
- 5. Tap on "Member Removal"

4

- 6. A pop-up Member Removal menu shall appear requesting confirmation
- 7. Tap on "Confirm" to complete process.

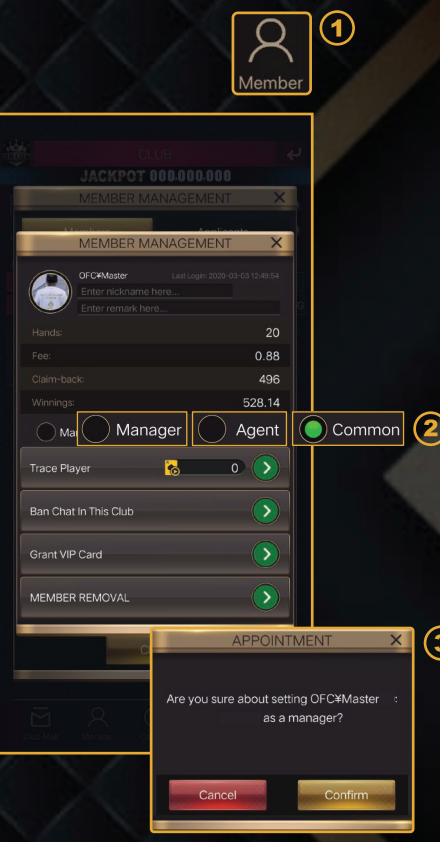

#### **HOW DO I CHANGE MEMBER DUTY TO MANAGER, AGENT OR COMMON MEMBER?**

To change member duty,

1. Enter your club by tapping on your club from the list of your clubs in the UPoker Online Mobile Poker game main menu.

2. Tap on the "Member tab"

3. A pop-up Member Management menu shall appear , and

4. Tap on "Members"

5. Tap on the member in your club member list you wish to change role.

6. A pop-up Member Management menu shall appear

7. Choose accordingly to your preferences from Manager , Agent or Common Member 8. A popup Appointment Menu shall appear requesting confirmation

9. Tap on "Confirm" to change member duty.

#### **HOW DO I GRANT VIP CARDS** TO MEMBERS OF MY CLUB?

To grant VIP ,

- 1. Tap on the "Member tab"
- 2. Tap on the member in your club you wish to grant VIP to
- 3. Tap on "Grant VIP card"
- 4. Choose the VIP card type your wish to grant and tap on "Grant"

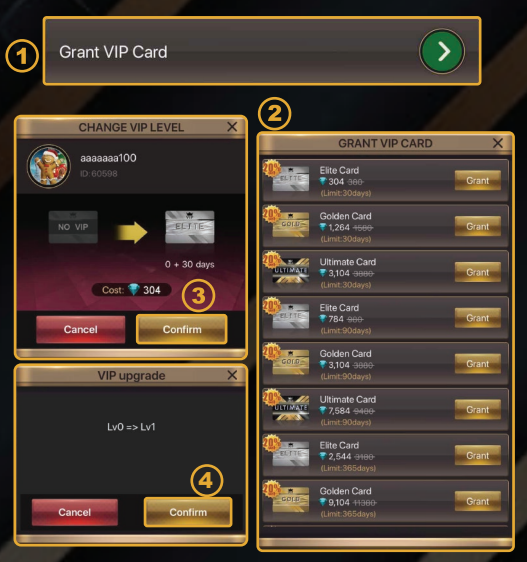

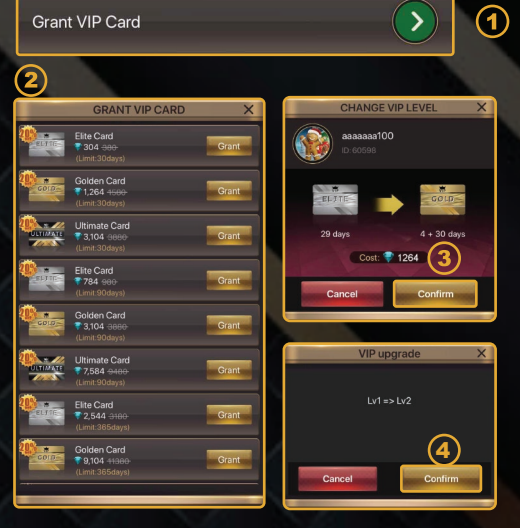

#### **HOW DO I CHANG THE VIP CARD LEVEL OF MY CLUB MEMBER?**

To change VIP card level ,

- 2. Tap on the "Member tab"
- 4. Tap on the member in your club you wish to grant VIP to
- 5. Tap on "Grant VIP card"
- 6. Choose the VIP card type your wish to grant and tap on "Grant"
- 7. A pop-up Change VIP Level menu shall appear
- 8. Tap on "Confirm"
- 9. A pop-up VIP upgrade menu shall appear
- 10. Tap on "Confirm" to complete process

#### **ELITE PRIVILEGES**

Rabbit Hunting>Rabbit Hunting refers to when a player will peek at the upcoming cards in the deck following the completion of a hand. Export Trade Data> The admin is able to export out all trade record of club.

Club creation Limit>The VIP privileged member is able to create 1 club more than normal member limit which is 3.

Free Emoji>200 Free Emoji.Player may use the emoji to communicate with other players in a fun manner.

Free Time Bank>15 Time Bank.Player receives time bank which allows the player to extend the action time. (Max 3x per hand)

#### **GOLD PRIVILEGES (TOGETHER WITH ELITE PRIVILEGES)**

Export Union Data>The VIP privileged admin is able to export out all credit UnionData.

Rival Data Display>The VIP privileged member is able to view Rival gameplay data.

Game History Record>The VIP privileged member is able to view Game History Record.

Club creation Limit>The VIP privileged member is able to create 2 club more than normal member limit which is 3.

Free Emoji>800 Free EmojiPlayer may use the emoji to communicate with other players in a fun manner.

Free Time Bank>80 Time Bank.Player receives time bank which allows the player to extend the action time. (Max 3x per hand)

#### **ULTIMATE PRIVILEGES (TOGETHER WITH ELITE AND GOLD PRIVILEGES)**

Rival's GPS Data>The VIP privileged member is able to view rival location information.

Disconnect Protection>The VIP privileged member is protected from gameplay disconnection.

Club creation Limit>The VIP privileged member is able to create 3 club more than normal member limit which is 3.

Free Emoji>1200 Free Emoji.Player may use the emoji to communicate with other players in a fun manner.

Free Time Bank>120 Time Bank.Player receives time bank which allows the player to extend the action time. (Max 3x per hand)

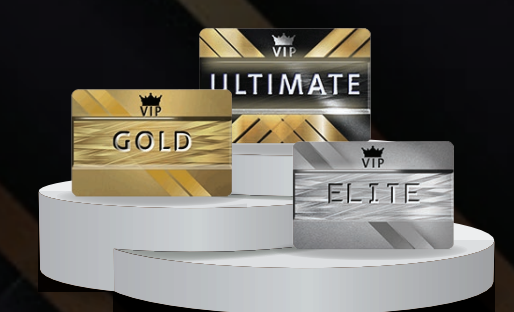

# **TOP TABS**

#### **PROFILE ICON**

- 1. In the UPoker Online Mobile Poker main menu , tap on the profile icon on the top left corner.
- 2. A profile pop-up menu shall pop-up
- 3. Tap on the icon picture
- 4. A "Change" Icon pop-up will appear
- 5. Choose from the default pictures or

Tap on the Camera icon on the top and choose from gallery.

6. Tap on done to complete process.

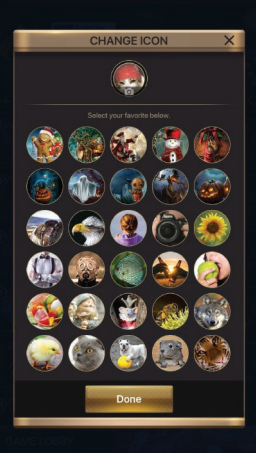

15

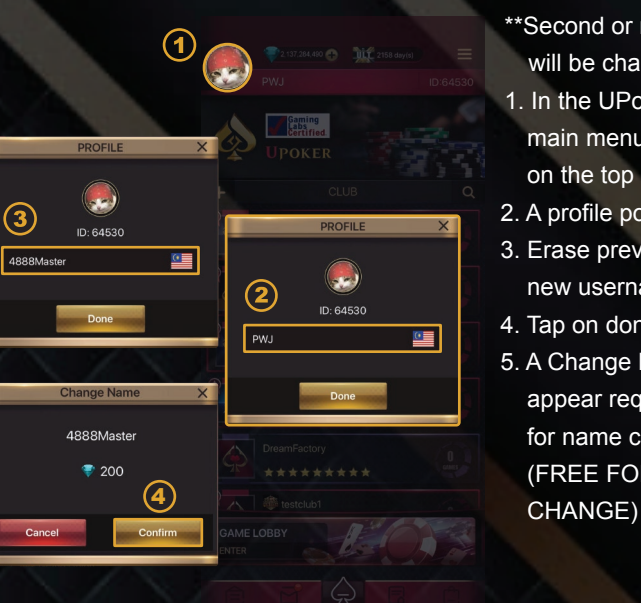

#### **HOW DO I CHANGE USERNAME?**

- \*\*First time username change is free.
- \*\*Second or more username change will be charged 200 diamonds.
- 1. In the UPoker Online Mobile Poker main menu , tap on the profile icon on the top left corner.
- 2. A profile pop-up menu shall pop-up
- 3. Erase previous username and enter new username
- 4. Tap on done.

 $\bigcap$ 

5. A Change Name pop-up shall appear requesting diamond charged for name change confirmation. (FREE FOR FIRST TIME NAME

# **VIP**

#### **HOW TO GET VIP CARDS?**

To get VIP cards ,

- 1. Open the shop menu in UPoker Mobile Gaming Application
- 2. Tap in the "ITEMS" tab in the shop menu
- 3. Choose your preferred VIP card and tap on them.
- 4. A pop-up menu will appear displaying the cost of diamond and controls to extend or reducevalidity period of the VIP card , choose your preferred validity period.
- 5. Tap on "Confirm" to complete purchase

#### Or

- 1. On the UPoker Mobile Application Main Page , tap on the VIP card icon on the top of thepage.
- 2. A pop-up menu will appear displaying VIP card types and the privileges that comes with it.
- 3. Choose the type of VIP card you wish to purchase and tap on , selected choice will displaygreen border surrounding and displays diamond amount needed to purchase.
- 4. Tap on the diamond icon to continue
- 5. A pop-up menu will appear displaying the cost of diamond and controls to extend or reducethe validity period of the VIP card , choose your preferred validity period.
- 6. Tap on "Confirm" to complete purchase.

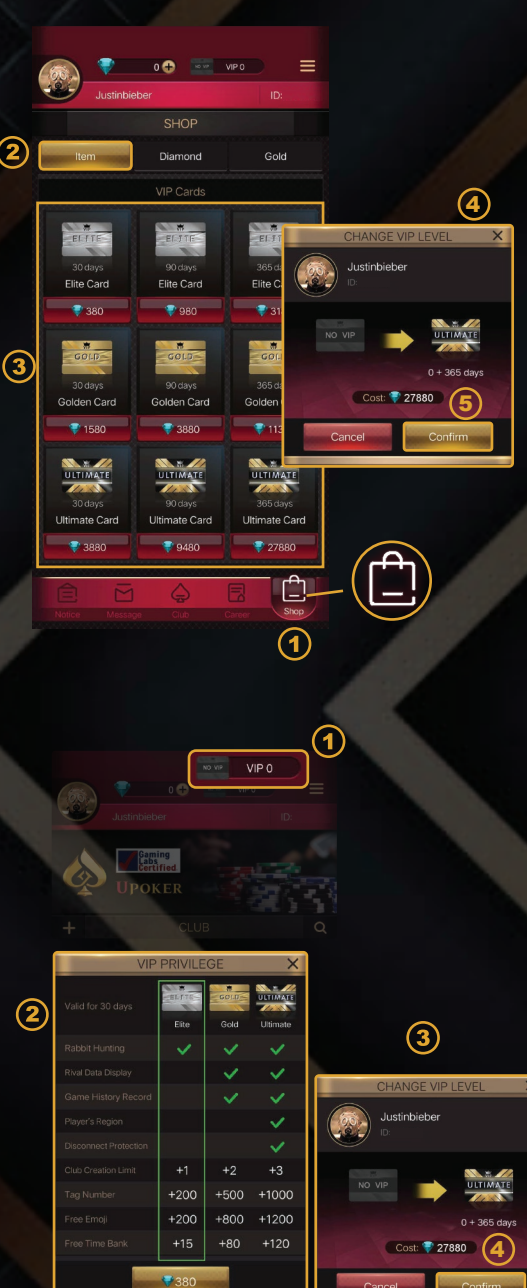

Tapping on the menu tab on the top left corner of the Upoker user interface opens mini pop-up menu with tabs which you can choose from ;

#### **SOUND**

**MENU** 

What is the sound tab? The sound tab allows the user to turn the sound either on or off.

#### **HOW DO I CHANGE PASSWORD**

To change the password , tap on the menu tab on the top right corner of the UPoker User Interface , a pop-up mini menu shall appear then

- 1. Tap on the "Change Password" tab ,
- 2. A menu will request Current Password , New and Re-enter Password
- 3. Type in the Current , New and Re-enter Password
- 4. Tap on "Change" to save changes.

#### **BIND EMAIL**

To bind email , tap on the menu tab on the top right corner of the UPoker User Interface, a pop-up mini menu shall appear , then

- 1. Tap on the "Bind Email" tab
- 2. A "Bind Email" pop-up shall appear
- 3. Type in preferred email address , then
- 4. Tap on the "Get a verification Code"
- 5. The email you just entered should have received a verification code.
- 6. Type in the verification code beside the "Get a verification Code"
- 7. Tap on "Bind Your Email" and you are all set.
- 8. 'Gmail' is recommended for binding email as other e-mails have trouble receiving the confirmation code.

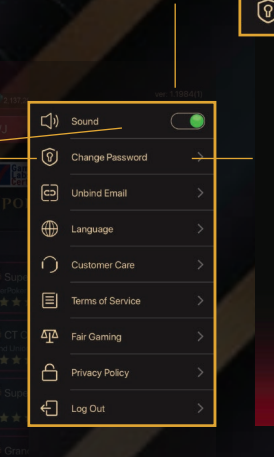

Bind Email

**Please Bind Email** Account without a binding Email cannot guarantee the stability of your data. Please

3

**Bind Your Email** 

G)

ငြချ

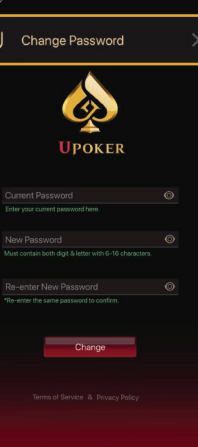

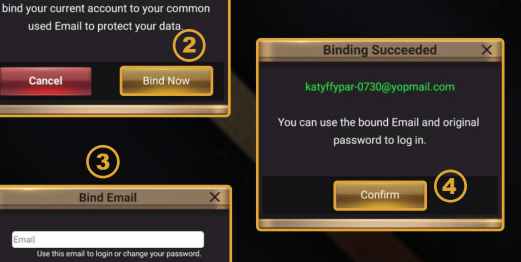

#### **LANGUAGE**

To change languages , tap on the menu tab on the top right corner of the UPoker User Interface, a pop-up mini menu shall appear , then

- 1. Tap on the "Language" tab
- 2. A language popup should appear
- 3. Choose preferred language
- 4. Tap on preferred language
- 5. The UPoker Application will restart and you are all set once completed.

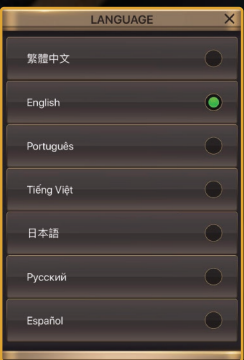

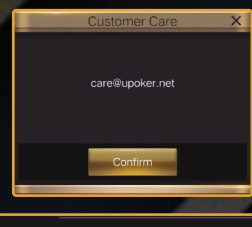

#### **CUSTOMER CARE**

Any inquiries , questions or suggestions can be sent to care@upoker.net.

#### **TERMS OF SERVICE**

What is the terms of service tab? The Terms of Service tab allows the user to read the terms and conditions of UPoker Mobile Poker Gaming Application.

or

The UPoker terms of service can be obtained from the following link; http://upoker.net/termsofservices.html

#### arme of Sensice

**Terms of Service** 

目

#### **FAIR GAMING**

What is Fair Gaming tab? The Fair Gaming tab allows the user to view the certificate from Gaming Laboratories International which proves that all poker game simulation on UPoker is random. Since the start of UPoker, it has been our aim to provide a professional playing platform for poker lovers worldwide and at the same time strive to create a fair and credible poker environment for everyone. Gaming Laboratories certification has proven that true randomness of game is valid in UPoker.

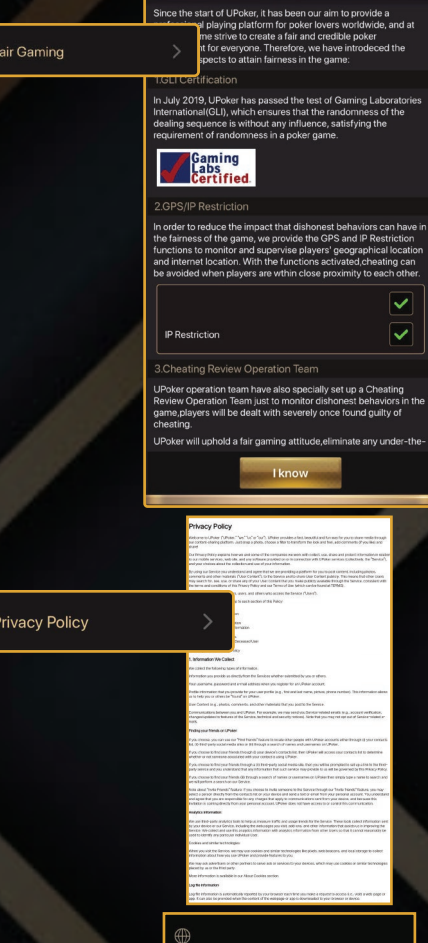

44

Å

**Fair Gaming Notice** 

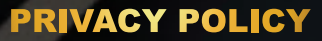

What is the Privacy Policy tab? The Privacy Policy tab allows the user to access and view the privacy policy of UPoker Mobile Poker Gaming Application.

or

The UPoker privacy policy can be obtained from the following link; http://upoker.net/policy.html

#### **LOG OUT**

To log out , tap on the menu tab on the top right corner of the UPoker User Interface, a pop-up mini menu shall appear , then

- 1. Tap on the "LogOut" tab
- 2. User would have logged out and login page will appear.

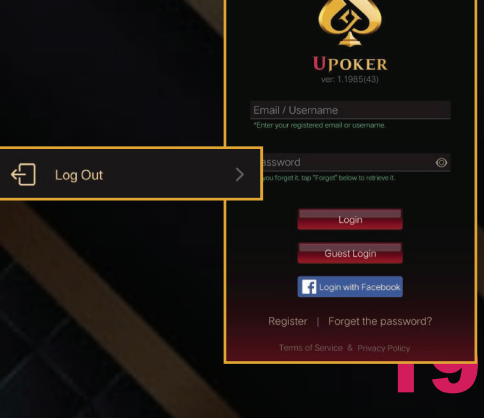

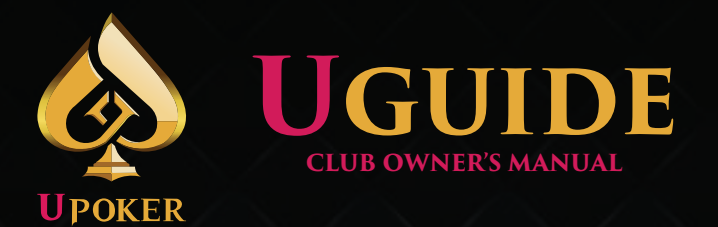

For further information find us at:

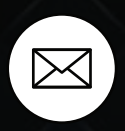

care@upoker.net

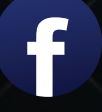

https://www.facebook.com/upokersupport/

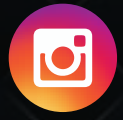

https://www.instagram.com/upoker\_official/

Click the link above to connect with us via social media

UPoker has a dedicated 24/7 Customer Care Service Just to keep your club running smoothly. Our personnel are well trained to ease your doubts and provide the best solutions to your every-day club management challenges.

The UGuide is a product of UPoker © 2020.

Unauthorized reproduction, in whole or in part of this guide is a direct infringement of copyright.